## Sign Up Instructions

- 1. Go to Online Payment Website[: https://www.municipalonlinepayments.com/santabarbaraco](https://www.municipalonlinepayments.com/santabarbaraco)
- 2. Click Register.

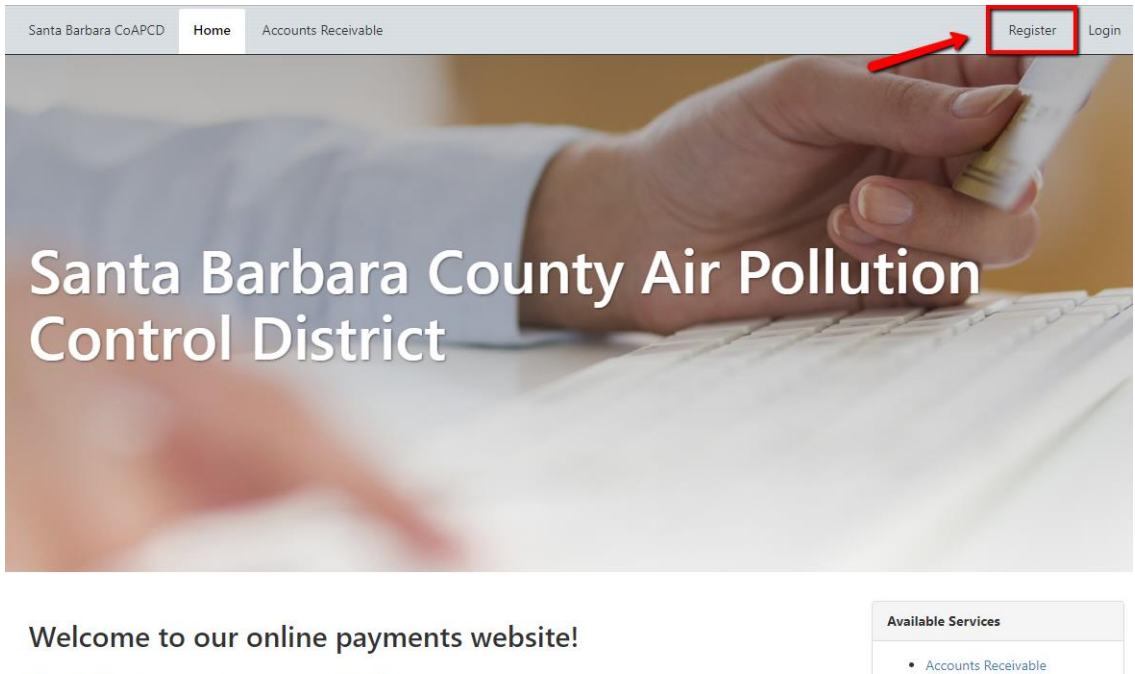

The following services are available: · Accounts Receivable

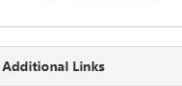

• Contact Us • Terms and Conditions

3. Input registration information.

Santa Barbara CoAPCD Home Accounts Receivable

Santa Barbara County Air Pollution Control District / Member Registration

## **Member Registration**

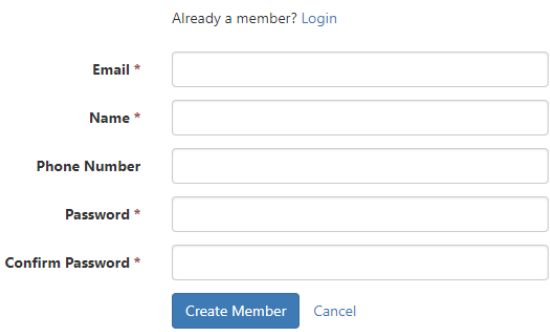

4. Will received confirmation email. Go to that email and click on confirmation link. You will now be able to Login.

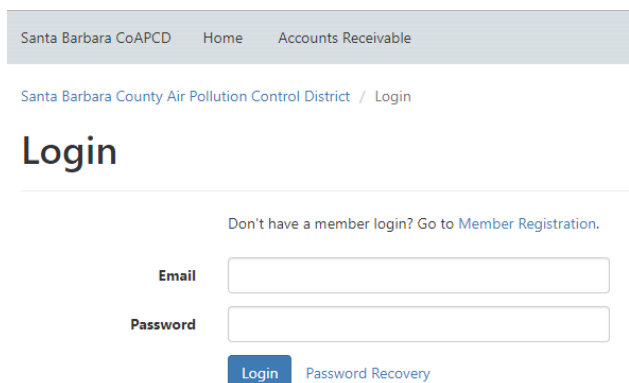

5. Once logged in go to Accounts Receivable and you will be asked to Add your Customer Account.

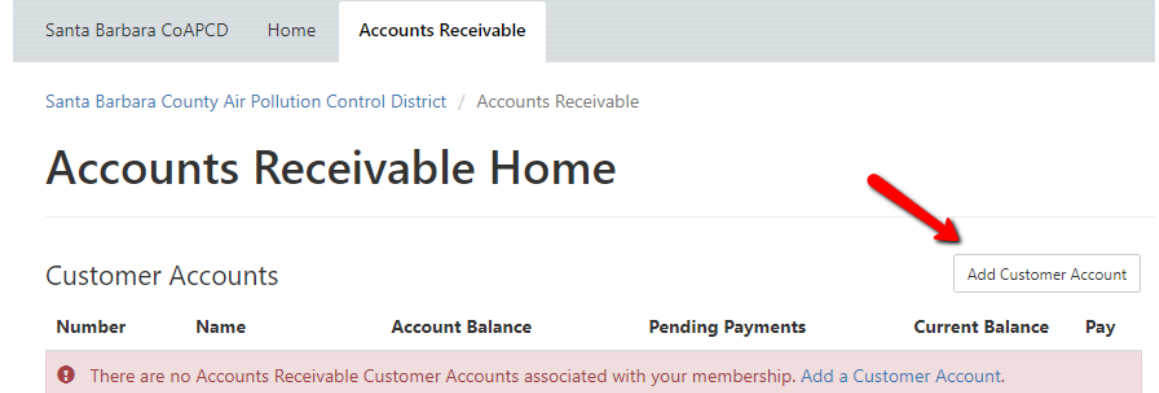

6. Lastly, you will need to input your Customer Number and Last Payment Amount.

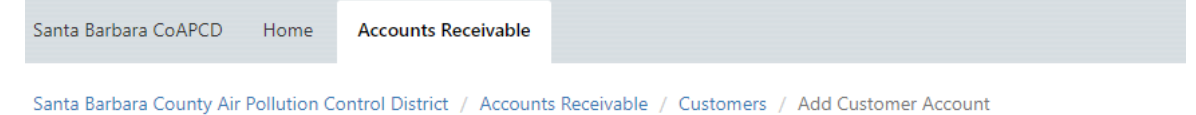

## **Add Customer Account**

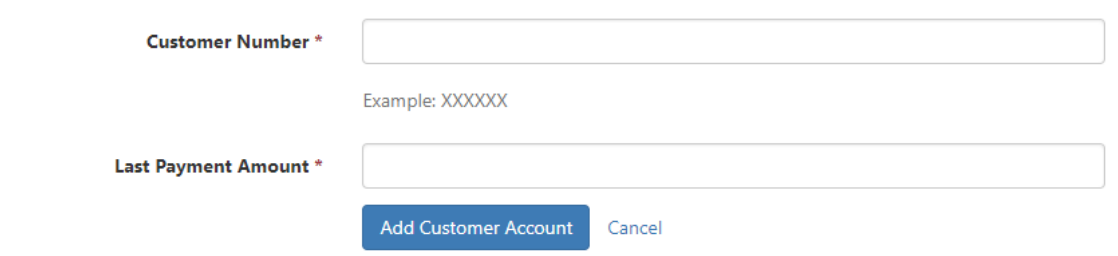

\* Note - If you do not have your customer number or last payment amount when you create your account, please contact Gerardo De Los Santos by E-mail at DeLosSantosG@sbcapcd.org and he can provide you with that information.

7. Once this is done, your account has been added and you should see your account information and be able to make a payment!